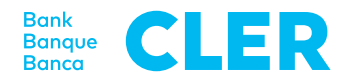

# Votre première connexion dans le Digital Banking avec la procédure de connexion PhotoTAN

### **De quoi avez-vous besoin pour la connexion?**

- Un ordinateur ou une tablette
- Votre lecteur PhotoTAN
- Votre numéro d'identification
- Votre mot de passe

#### **Quelle est la suite de la procédure?**

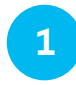

Allez sur www.cler.ch et connectez-vous comme d'habitude dans le Digital Banking. Un code QR apparaît après saisie du numéro d'identification et du mot de passe.

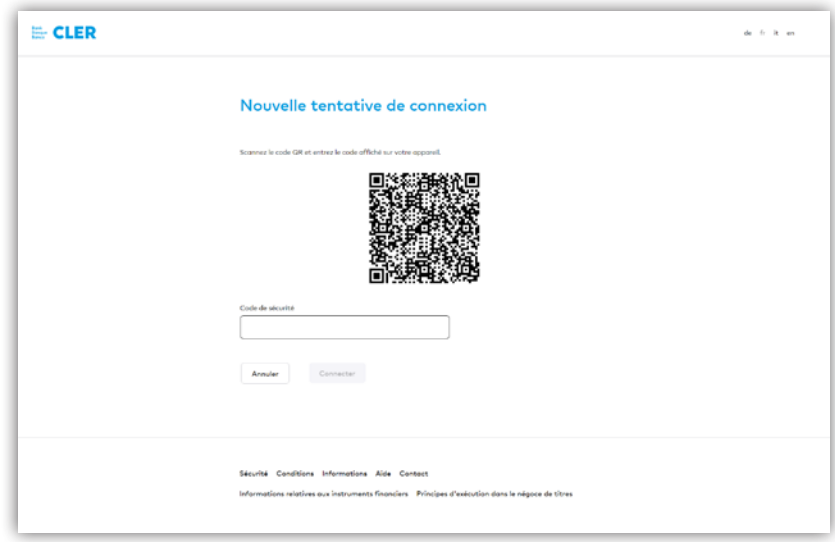

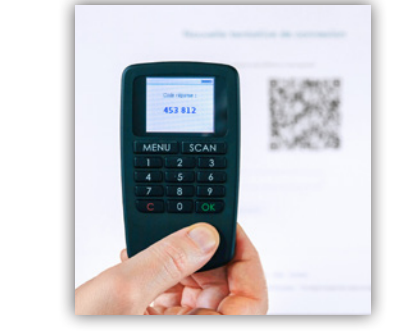

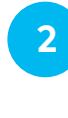

**3**

Sur le lecteur PhotoTAN, appuyez sur «SCAN» et scannez le code QR de l'écran de l'ordinateur (centrer dans les coins rouges).

Sur l'écran du lecteur PhotoTAN, une fois le scan du code QR réussi, un code composé de 6 chiffres apparaît. Saisissez-le dans le Digital Banking. Et vous voilà connecté.

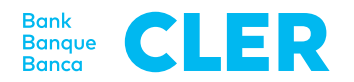

#### **Validation d'un paiement**

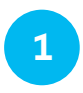

Si, dans le cadre d'un paiement, une validation de paiement est nécessaire, un code QR apparaît dans le Digital Banking. Scannez-le avec votre lecteur PhotoTAN.

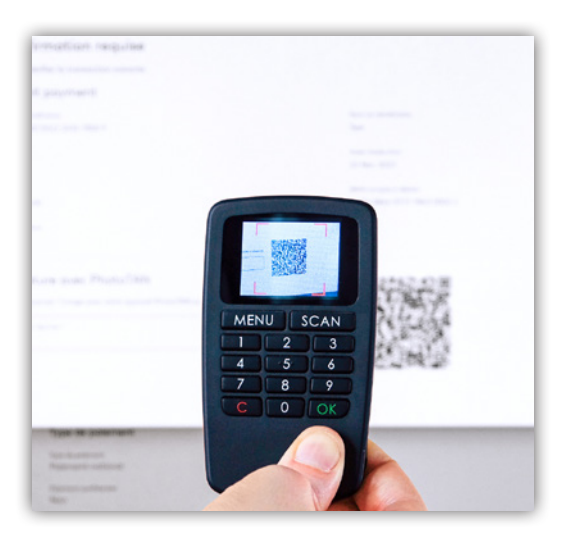

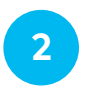

Sur le lecteur PhotoTAN, vous voyez le compte du bénéficiaire et le montant. Confirmez les données avec «OK». Un code composé de chiffres apparaît à l'écran; saisissez-le dans le Digital Banking sous «Signature avec PhotoTAN». Le paiement est alors validé.

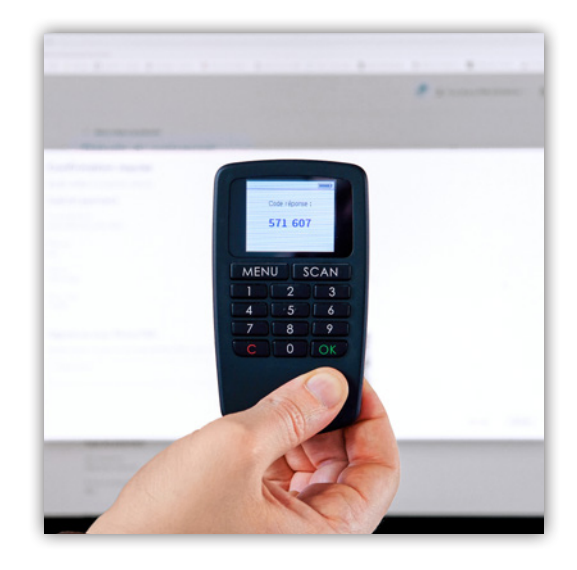

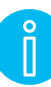

## **Éteindre**

Éteignez le lecteur PhotoTAN en appuyant 2x sur la touche «C». Si vous n'utilisez pas le lecteur pendant environ une minute, il s'éteint automatiquement.

#### **Remplacement des piles**

Remplacez les piles usagées par deux piles LR03/1,5V/AAA. Ouvrez le compartiment des piles sur la partie arrière. Desserrez d'abord la vis avant de la retirer entièrement, puis tirez le couvercle vers le bas.

Changez les piles, refermez le couvercle et resserrez la vis.

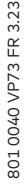